# 2020-09 **Manuale PRESENTAZIONE OFFERTA AFFIDAMENTO DIRETTO – PROCEDURA CONCORRENZIALE**

#### **INDICE**

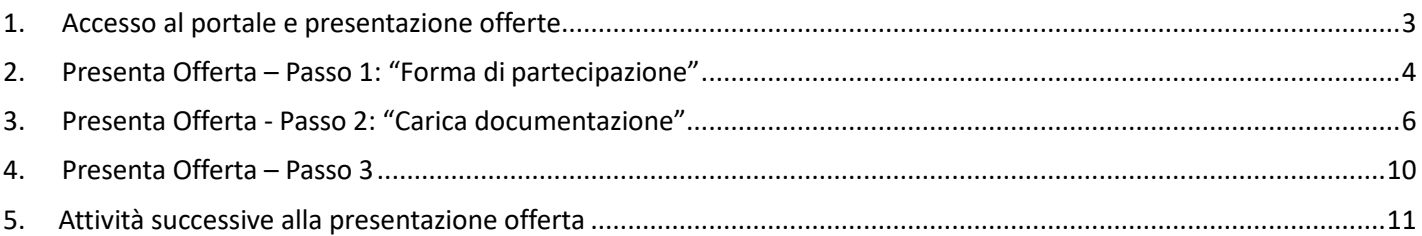

#### <span id="page-2-0"></span>**1. Accesso al portale e presentazione offerte**

Il portale START è raggiungibile all'indirizzo <https://start.toscana.it/>

Nella Homepage del portale sono visibili tutte le gare aperte, mentre se si effettua il login e si accede all'area "**e-Procurement**" sono visibili anche le gare alle quali si è stati invitati e nello specifico gli **affidamenti diretti** e le **procedure concorrenziali.**

Per accedere al modulo di Partecipazione alle procedure di gara per prima cosa effettuare il login.

Individuata la gara a cui si intende partecipare, cliccare sul nome della stessa per iniziare il processo di presentazione offerta; una volta fatto l'accesso alla procedura cliccare su "Presenta offerta" che si trova in alto a destra.

In alternativa per riprendere la compilazione di un'offerta di gara sulla quale si è già iniziato a lavorare, accedere alla sezione E-procurement, tra le Offerte salvate scegliere quella di interesse e cliccare sulla funzione "Recupera".

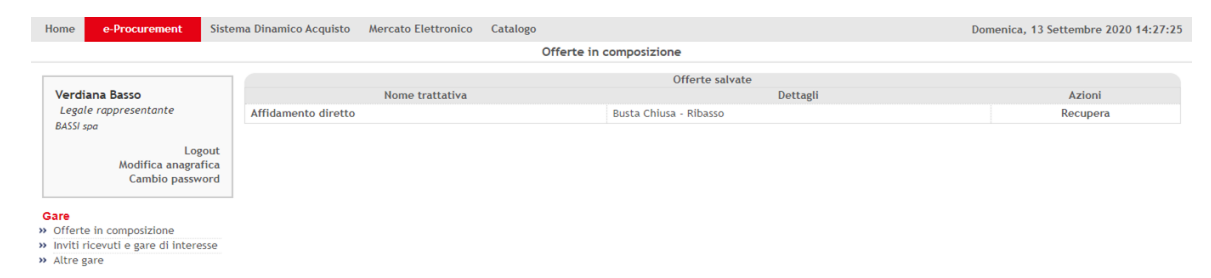

Nelle gare per le quali si è già iniziato a presentare un'offerta, il comando "Presenta Offerta" viene sostituito da: "Completa Offerta".

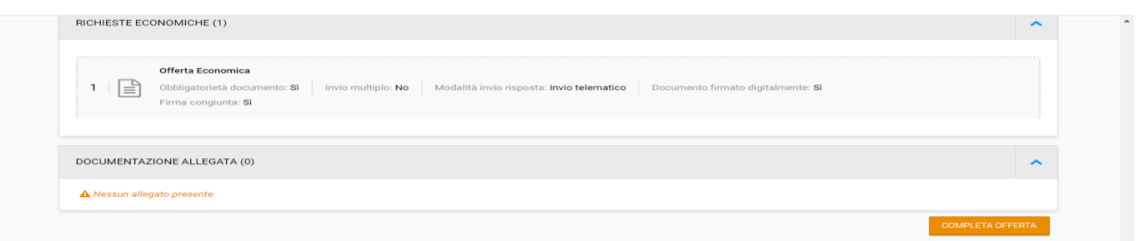

Cliccando su "Presenta offerta" si accede alla procedura di presentazione dell'offerta. La barra rossa che si presenta immediatamente sotto a quella grigia riporta le sezioni accessibili nell'ambito del modulo che si sta navigando. Le due sezioni sono: "Completa Offerta" e "Comunicazioni".

Sulla destra sono sempre visibili la data e l'ora di scadenza della procedura e il dato relativo ai giorni mancanti alla scadenza per la presentazione delle offerte

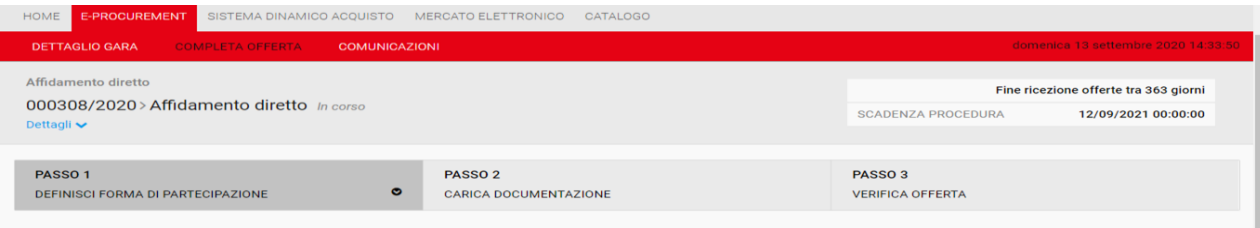

Cliccando su "Dettagli" si espande il pannello di gara, mostrando ulteriori informazioni sulla procedura. Si potrà dunque cliccare su "Dettagli della procedura" per visualizzare la pagina di dettaglio gara. Cliccando nuovamente su "Dettagli" si contrae il menù.

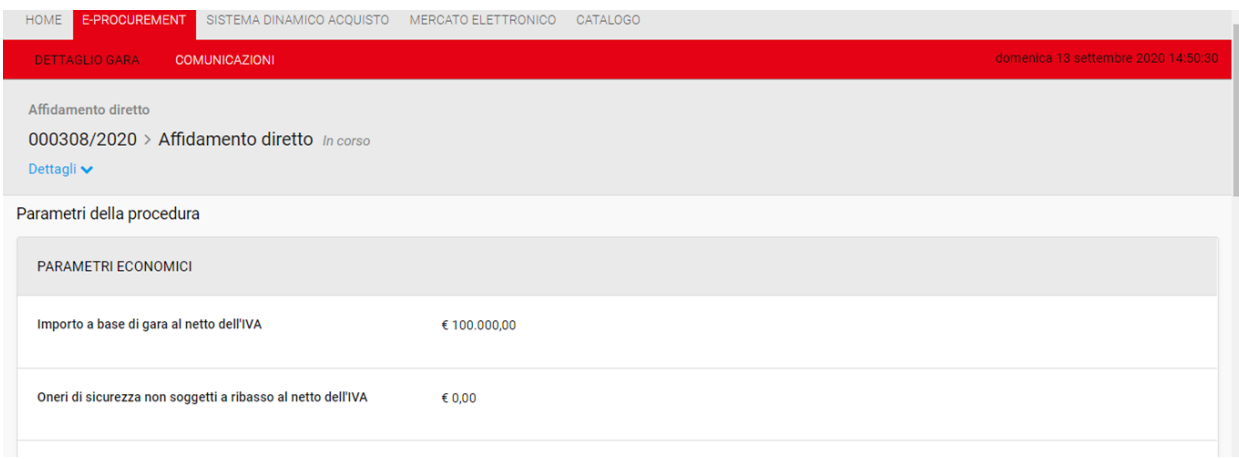

Il riquadro rosso con i principali dettagli di gara rimarrà sempre disponibile in alto, anche nelle fasi successive di presentazione dell'offerta. Subito sotto il riquadro rosso, è disponibile il pannello riepilogativo dei passi della procedura.

L'operatore vedrà in grigio scuro il passo su cui sta lavorando, in verde quelli eventualmente già completati, in grigio chiaro i passi non ancora completati. Il pannello rimane sempre disponibile in alto, in qualsiasi fase del processo di presentazione dell'offerta e permette di passare da un passo all'altro, consentendo di tornare a quelli già compilati in precedenza per apportare eventuali modifiche.

#### <span id="page-3-0"></span>**2. Presenta Offerta – Passo 1: "Forma di partecipazione"**

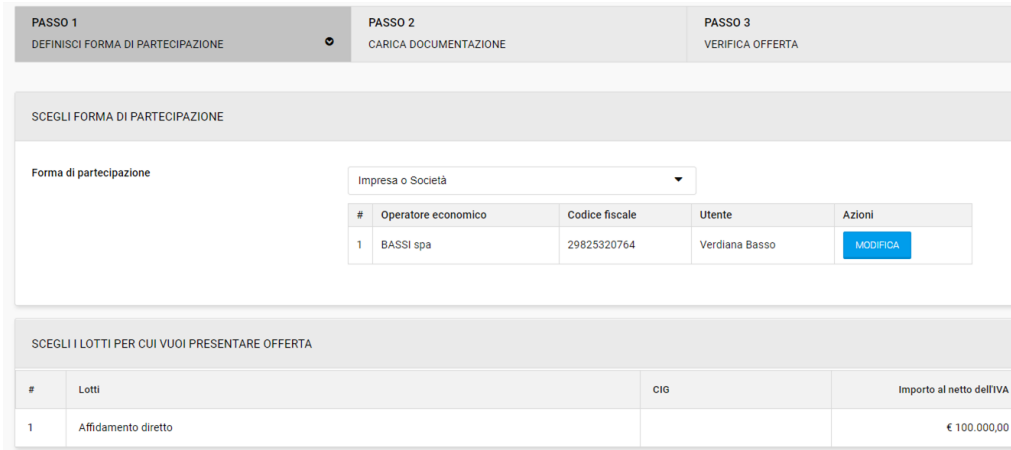

Nel "Passo 1" l'OE definisce la forma di partecipazione.

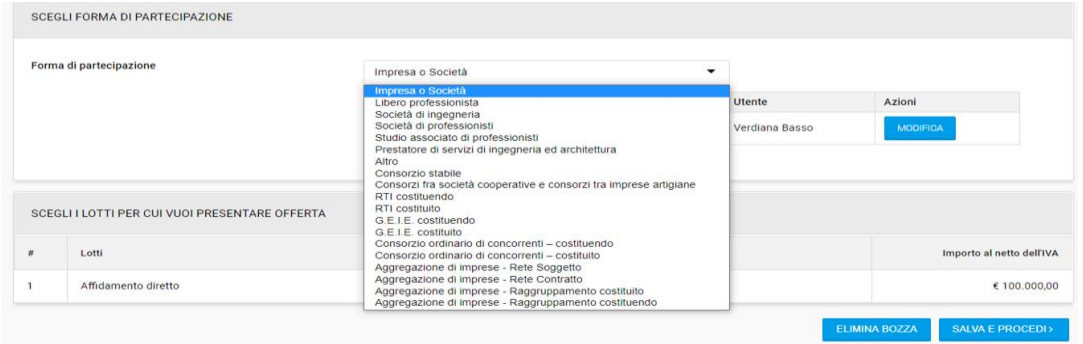

Cliccando sul menu a tendina sarà possibile selezionare la forma di partecipazione prescelta.

In caso di scelta di una forma singola, saranno visibili in basso i dati (ragione sociale, C.F., utente) dell'OE.

Cliccando su "Modifica" si può modificare l'anagrafica dell'azienda o del firmatario. Le modifiche fatte sui dati aziendali in questo step hanno effetto solo sulla gara in corso e non incidono sui dati presenti nell'indirizzario

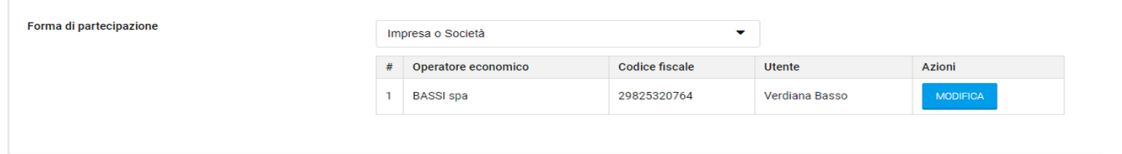

**Attenzione**: dal pulsante "Modifica" è possibile accedere alla modifica solo di alcune informazioni presenti in anagrafica quali i dati utente, dati impresa, iscrizione alla camera di commercio, INPS, Inail e informazioni relative alla sottomissione; inoltre le modifiche apportate hanno effetto esclusivamente sulla gara in corso e non incidono sui dati inseriti in anagrafica al momento della registrazione all'Indirizzario.

Per modificare le informazioni contenute nella sezione "dati aggiuntivi" quali membri dell'organo amministrativo, direttori tecnici, soci, membri dell'organo di direzione, ecc…. gli OE devono accedere alla "modifica anagrafica" disponibile nell'area di login in home page. Le modifiche così apportate incidono sui dati inseriti in anagrafica al momento della registrazione all'Indirizzario.

In caso di partecipazione in forma aggregata, il portale chiede di definire il raggruppamento. Cliccando su "Definisci raggruppamento" appare la pagina nella quale si potrà indicare il nome del raggruppamento ("Denominazione del consorzio") e indicare le imprese mandanti.

L'impresa mandataria è automaticamente quella con cui si è effettuato l'accesso in gara per presentare l'offerta.

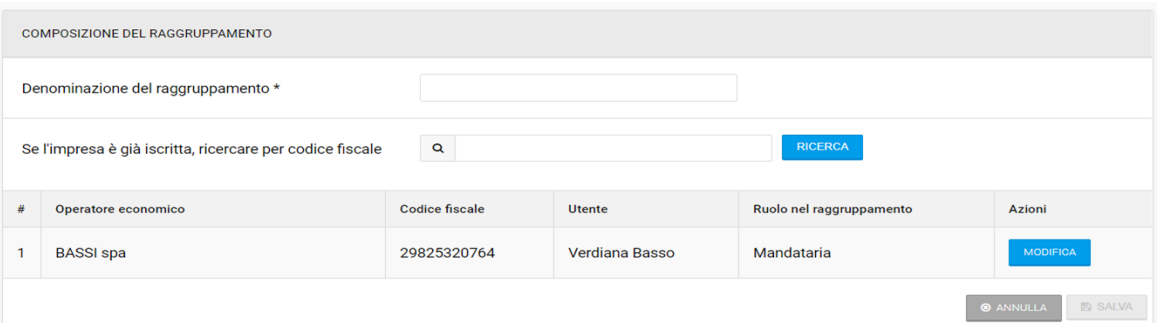

Per raggiungere le mandanti del raggruppamento, è necessario ricercarle tramite codice fiscale e cliccare il pulsante "ricerca". Se la ricerca ha esito positivo, l'operatore economico richiamato apparirà in basso come mandante.

Impostata la forma di partecipazione, cliccare su "Salva". È inoltre disponibile il pulsante "Annulla", che annulla gli effetti delle ultime modifiche effettuate.

Salvata una forma di partecipazione multipla, il portale mostra un messaggio, che conferma il salvataggio e l'invio di una mail ai componenti del raggruppamento

#### <span id="page-5-0"></span>**3. Presenta Offerta - Passo 2: "Carica documentazione"**

Cliccato su "Salva e Procedi" al "Passo 1", si accede al "Passo 2" nel quale l'OE deve caricare la documentazione di gara richiesta dalla Stazione Appaltante.

Si ricorda che cliccando nuovamente sul "Passo 1- Definisci forma di partecipazione" è possibile apportare modifiche alle informazioni già inserite, ma si dovrà procedere a completare nuovamente il passo 2, in quanto questa non si aggiorna automaticamente.

Le richieste di gara sono suddivise in tre tipologie: amministrative, tecniche ed economiche. Per ogni tipologia è possibile visualizzare il numero totale di richieste ed in particolare quante di queste siano obbligatorie per poter poi procedere al passo 3.

**Attenzione**: Gli operatori economici devono sempre controllare le indicazioni fornite dalla Stazione Appaltante all'interno della documentazione di gara per conoscere quale documentazione è da presentare obbligatoriamente sulla base della propria forma di partecipazione e le corrette modalità di invio della stessa.

Lo "Stato" nell'ultima colonna a destra risulterà -completo- quando l'operatore avrà risposto a tutte le richieste impostate come obbligatorie dalla Stazione Appaltante.

Qualora manchi la compilazione o il caricamento di documentazione in corrispondenza di richieste obbligatorie, il sistema evidenzierà in giallo che lo stato è -incompleto-.

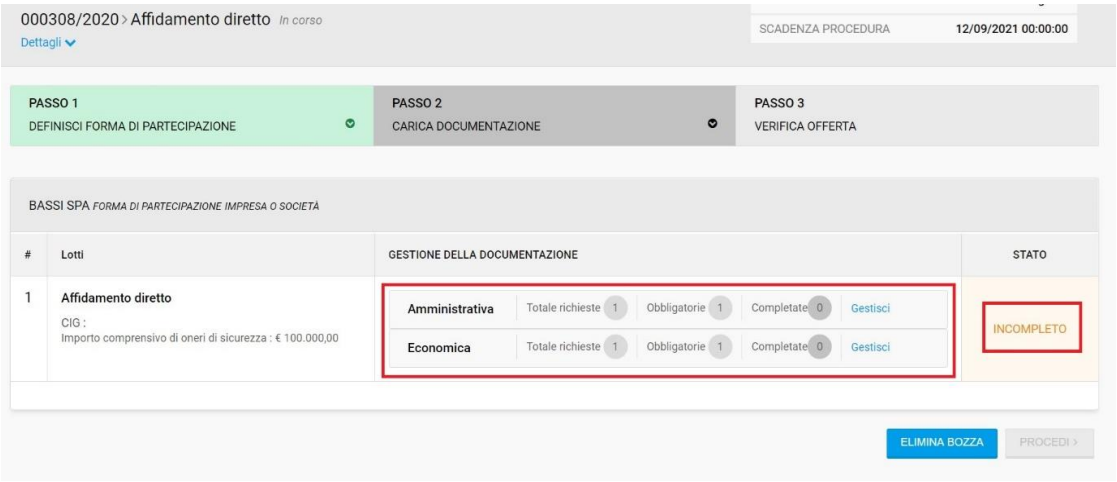

Cliccare "Gestisci" accanto al tipo di richiesta per iniziare l'iter di caricamento della documentazione di gara.

All'interno della richiesta da completare è possibile vedere le caratteristiche del documento da restituire e caricare con i tab:

- modalità invio risposta
- obbligatorietà del documento
- invio multiplo
- obbligo di firma digitale
- firma congiunta/disgiunta in caso di RTI.

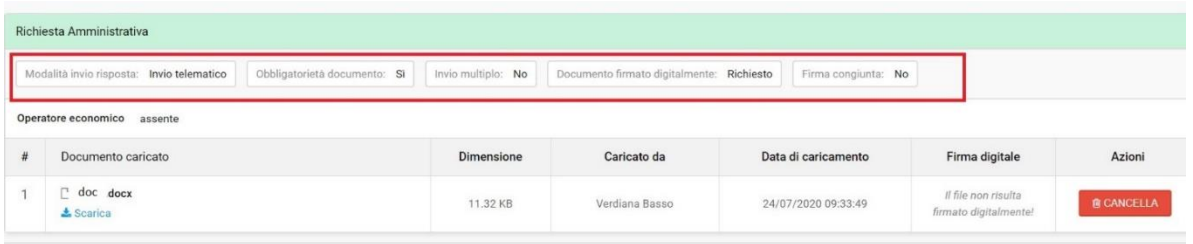

In questo passo l'operatore economico, in corrispondenza della richiesta amministrativa denominata "**Domanda di partecipazione**", deve caricare il modello di domanda fornito dalla SA nella documentazione allegata nel dettaglio gara, compilato in tutte le sue parte e firmato digitalmente.

Per procedere ad allegare le diverse richieste nel portale cliccare "Carica documento".

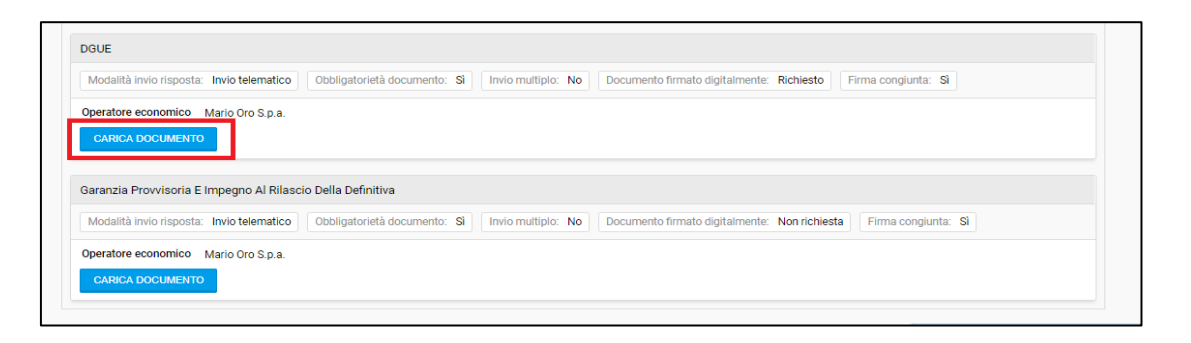

Completato l'upload del documento il sistema rende visibili i dettagli del documento indicando nome del file, dimensione, utente che ha effettuato l'upload, data e ora del caricamento ed esito della firma digitale apposta.

Mediante la funzionalità "Scarica" è possibile scaricare il file allegato, mentre sulla destra è disponibile il pulsante "Cancella" per eliminare il documento caricato.

| Documento caricato      | Dimensione                | Caricato da                                   | Data di caricamento                                                     | Firma digitale                               | Azioni            |
|-------------------------|---------------------------|-----------------------------------------------|-------------------------------------------------------------------------|----------------------------------------------|-------------------|
| carta_intestata.pdf.p7m | 41.56 KB<br>12 학생들은 이 이상의 | Bianchi Mario<br>19. 남자 20. 201 원이 아이들이 있습니다. | 02/09/2016 13:56:12<br>an tanàna ao amin'ny faritr'i Normala dia GMT+1. | Nessus problem<br><u>vocantrar</u><br>Dettag | <b>BIGANGELLA</b> |

**In merito ai dettagli relativi alla verifica della firma digitale si rimanda al paragrafo 3.1 dedicato.**

Non modificare, copiare, riprodurre, distribuire, trasmettere e diffondere senza l'autorizzazione del Provider della Piattaforma IFABER tale documentazione **Attenzione:** Il caricamento dei documenti a portale può avvenire in parallelo all'utilizzo del sistema. Ciò significa che in caso di connessione lenta, mentre si carica un file, si potrà lavorare sulle altre richieste allegando altri file.

Effettuato il corretto upload di un documento richiesto, il portale evidenzia in verde il nome della richiesta soddisfatta.

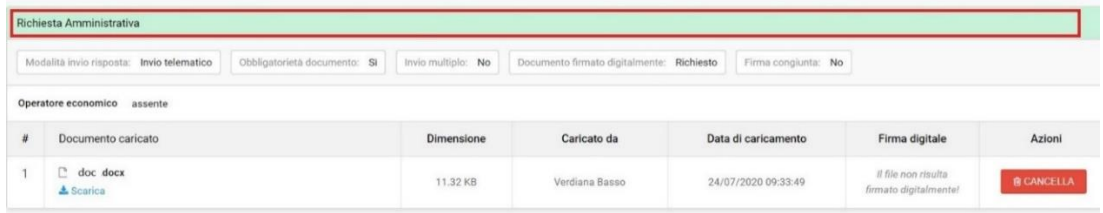

Completato il caricamento, procedere all'inserimento della documentazione economica, cliccando il tab a lato.

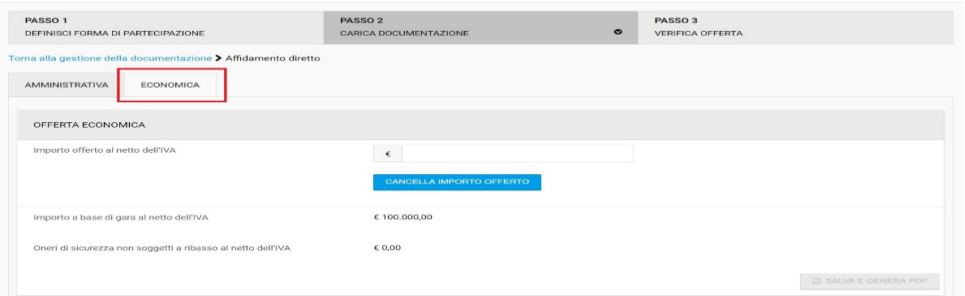

Nel campo "importo offerto" si deve inserire il valore offerto espresso in euro.

Inserita l'offerta, sarà subito disponibile il riepilogo che riporta:

- Importo a base di gara
- Oneri della sicurezza non soggetti a ribasso
- Ribasso in percentuale (calcolato automaticamente dalla piattaforma in base all'importo offerto dal concorrente)
- Importo offerta al netto degli oneri della sicurezza
- Importo offerto al lordo degli oneri della sicurezza

**Attenzione:** Non tutti i campi presenti a video sono compilabili dall'utente

L'offerta economica è gestita dal portale attraverso la compilazione di un apposito form da cui viene generato un modello in PDF: cliccare "Salva e Genera PDF" per proseguire nel processo di inserimento dell'offerta.

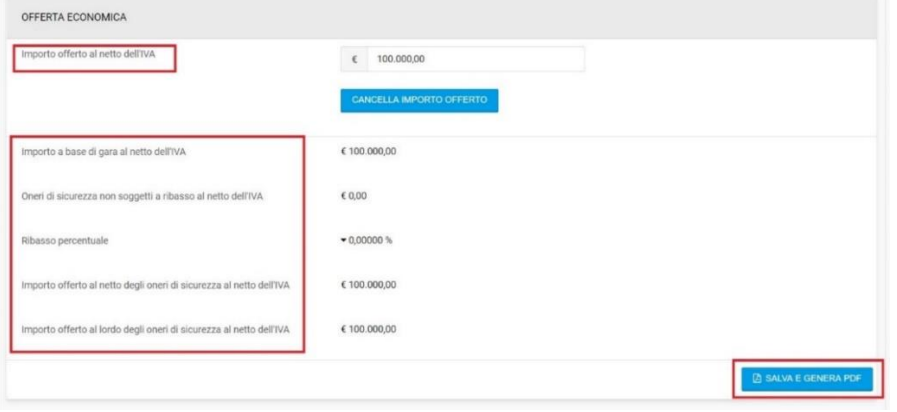

#### Cliccando su "Salva e genera PDF" appare il messaggio seguente

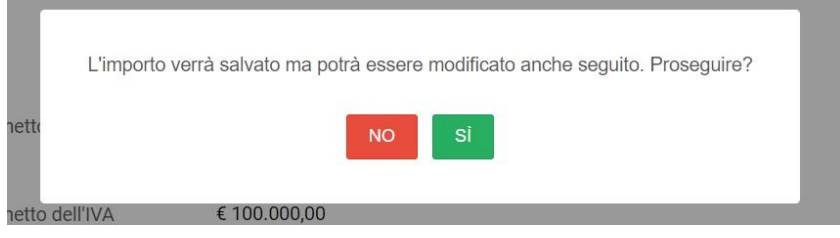

In caso di eventuali modifiche apportate nel form di compilazione dell'offerta economica, queste andranno a modificare le informazioni in precedenza salvate.

A questo punto nella sezione "Offerta Economica" è disponibile il file pdf generato dal sistema.

**Attenzione:** L'operatore economico deve scaricare il file pdf generato dalla piattaforma in seguito dell'inserimento dell'importo offerto. Tale pdf deve essere firmato digitalmente e caricato sul sistema nell'apposito spazio cliccando su "carica documento".

Una volta completate tutte le richieste obbligatorie cliccare su "Torna a gestione della documentazione" per tornare alla schermata riepilogativa del passo 2.

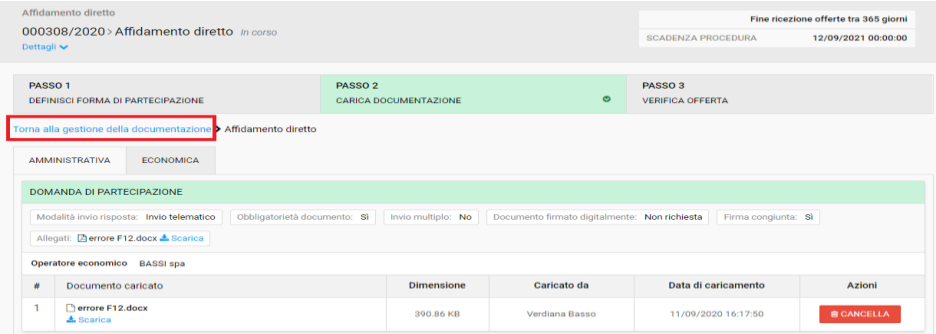

Se il passo 2 risulterà -Completo- in tutte le sue sezioni ed evidenziato di colore verde sarà possibile cliccare su "Procedi" in fondo a destra ed accedere al passo 3 *Verifica offerta*.

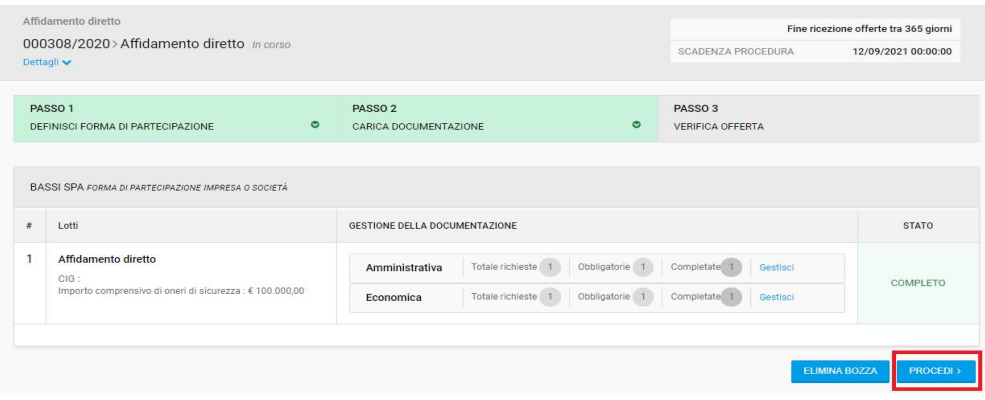

# **Verifica della firma digitale**

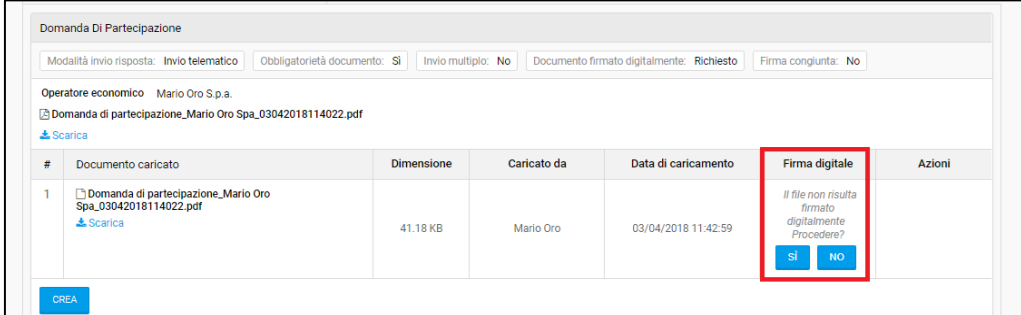

L'OE a questo punto può decidere di procedere ugualmente cliccando "Sì". Cliccando invece "No" il file verrà rimosso. Fino a quando l'OE non fornisce al sistema una risposta, la richiesta non risulta soddisfatta e di conseguenza il passo risulterà non completato.

Nel caso in cui non si riscontrino anomalie nella firma, nella tabella apparirà la voce "Nessun problema riscontrato".

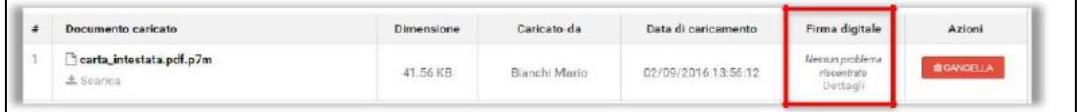

Cliccando su "Dettagli" si accederà alla pagina di dettaglio della verifica firma digitale.

## <span id="page-9-0"></span>**4. Presenta offerta – Passo 3**

Il Passo 3 presenta un riepilogo di tutta la documentazione caricata dall'OE. In questa sezione vengono elencate tutte le richieste con accanto il corrispondente documento caricato a sistema. Ciascun documento è scaricabile per effettuare una verifica cliccando sull'apposita icona. Nella colonna "Firma digitale" è visibile l'esito della verifica della firma effettuata dal sistema.

In fondo alla pagina sono presenti i pulsanti "Elimina bozza" e "Invia offerta". Per presentare l'offerta cliccare quindi "Invia offerta".

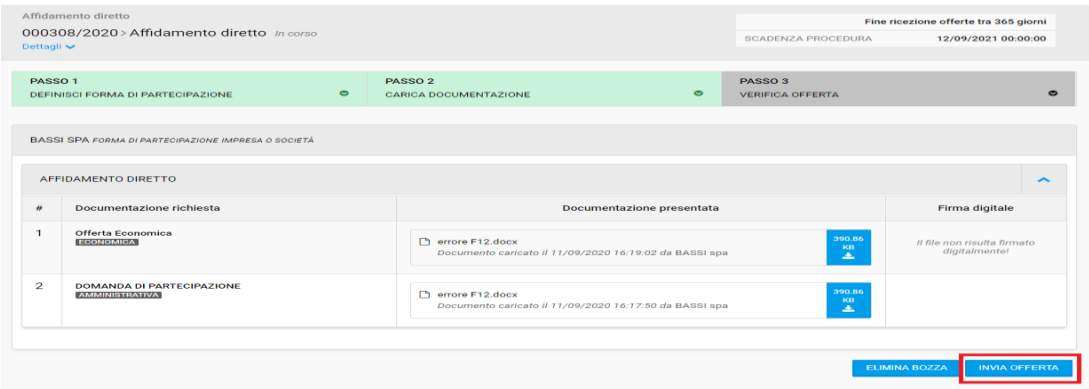

Cliccando "Invia offerta" l'offerta sarà presentata in seguito alla conferma del messaggio di pop-up mediante la selezione del tasto "SI'".

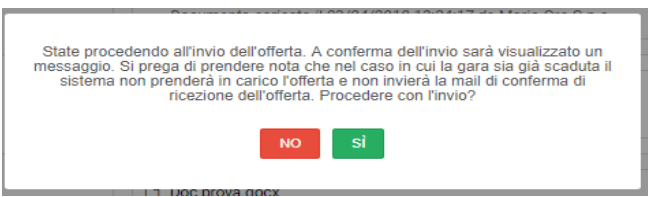

Il portale conferma l'avvenuto invio visualizzando un apposito messaggio di conferma in basso a destra con l'indicazione della ragione sociale dell'OE, data e ora di presentazione offerta.

Come ulteriore conferma l'OE riceverà una e-mail.

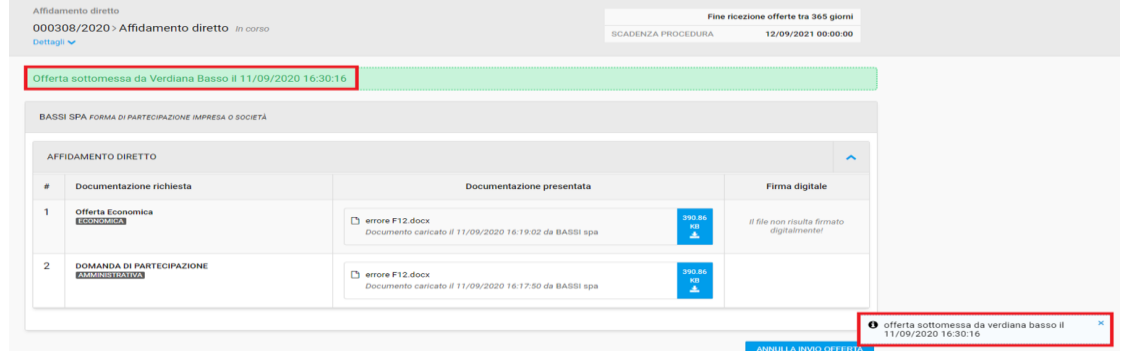

### <span id="page-10-0"></span>**5. Attività successive alla presentazione offerta**

A seguito della presentazione della propria offerta è possibile, fino a quando la gara sarà in corso, prenderne visione cliccando il tasto "Visualizza offerta" disponibile all'interno di ciascuna sezione del dettaglio di gara in basso a destra.

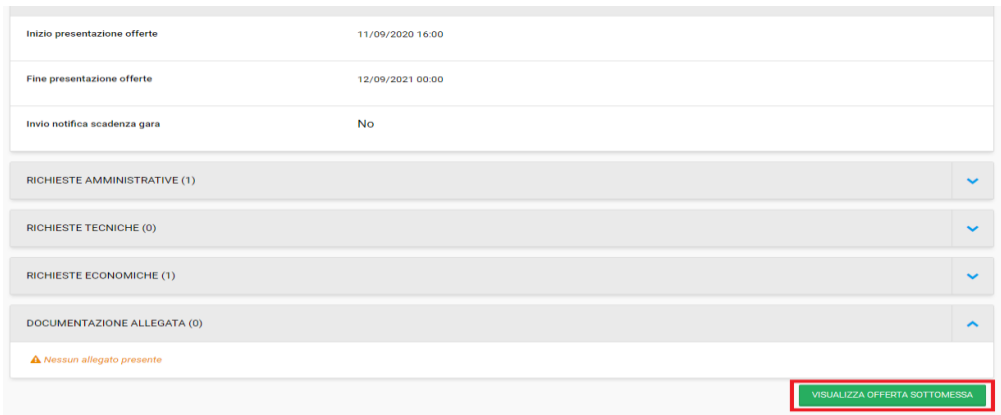

Accedendo a questa sezione l'operatore economico potrà prendere visione del giorno e dell'orario di invio dell'offerta, nonché scaricare la documentazione inviata cliccando sull'apposito tasto azzurro.

È inoltre possibile verificare nuovamente la validità della firma digitale.

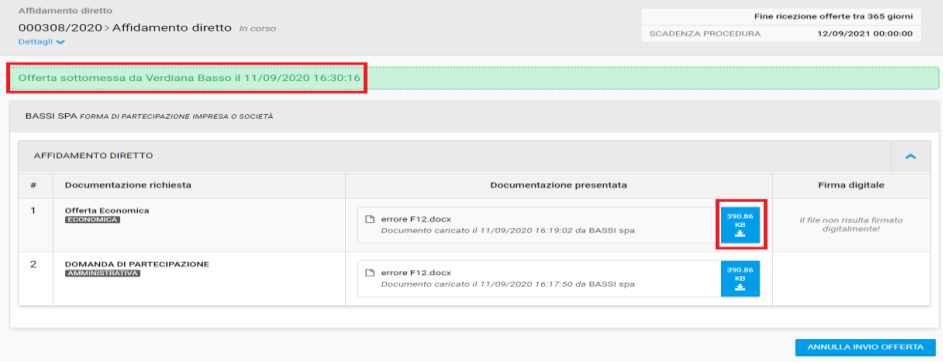

All'interno di questa sezione è possibile inoltre annullare l'offerta inviata precedentemente attraverso il tasto "Annulla invio offerta" posizionato in basso a destra.

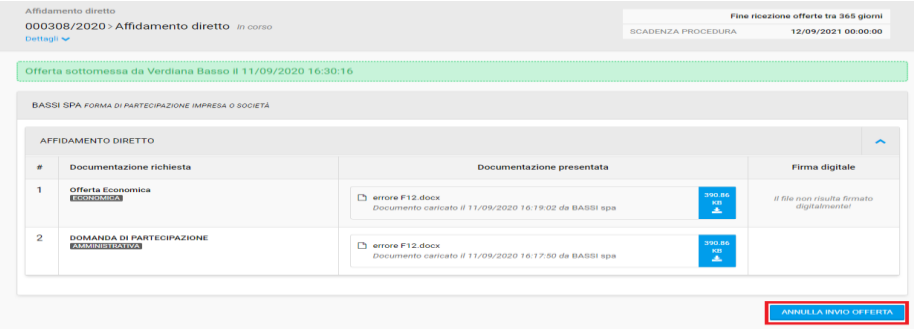

Nel momento in cui l'invio dell'offerta viene annullata, apparirà un messaggio in basso a destra che conferma l'avvenuto annullamento.

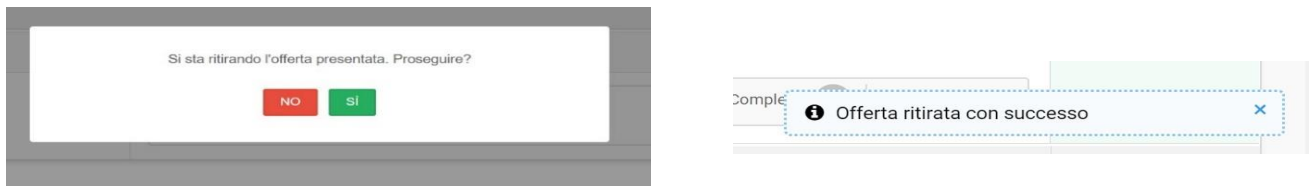

In seguito, l'offerta tornerà ad essere una bozza al Passo 2: tutta la documentazione in precedenza caricata, resta quindi salvata e non andrà persa. Sarà possibile modificare e presentare nuovamente l'offerta fino alla scadenza della procedura di gara o decidere di eliminare completamente l'offerta.

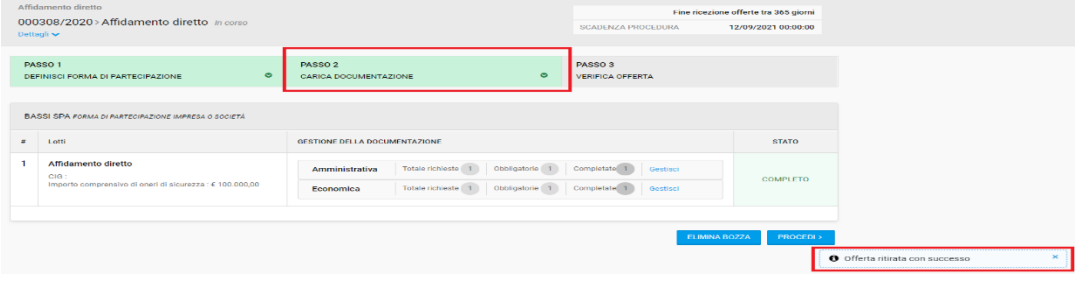